# **IServ für Eltern**

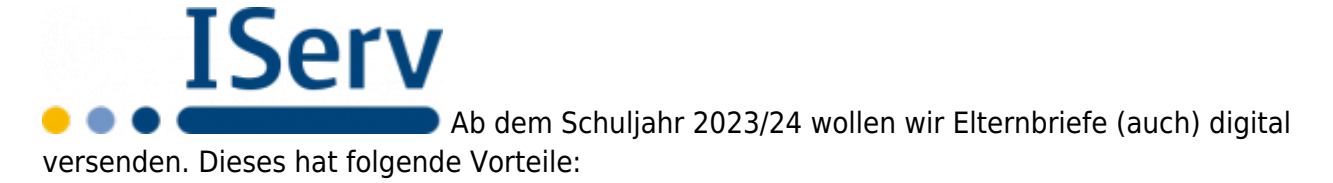

- Mitteilungen kommen oft zuverlässiger an als über die Kinder
- Übersicht über alle Elternbriefe (für alle eigenen Kinder) an einem Ort
- Rückmeldungen können digital erstellt werden und kommen ebenfalls zuverlässig an

Damit wir das umsetzen können, ist ein Elternkonto in IServ nötig. Dieses muss einmalig über den Anmeldecode aktiviert werden ([Anleitung hier](https://digiwiki.gymnasium-ditzingen.de/iserv/eltern#schritt-fuer-schritt-anleitung_zur_einrichtung_des_kontos) ), den Sie von uns erhalten. Sofern im Sekretariat bereits eine Mailadresse hinterlegt wurde, ist diese in IServ auch schon eingetragen. Andernfalls kann bei der Aktivierung eine Mailadresse hinterlegt werden. Aufgrund der Datenschutzvorschriften darf die Übermittlung der Elternbriefe nicht direkt über die privaten Mailadressen der Eltern erfolgen, sondern muss über eine geschützte Schulplattform stattfinden, wie in unserem Fall über IServ. Eine Benachrichtigung per E-Mail über neu eingegangenen Elternbriefe ist lt. Anbiete in Arbeit und sollte Stand 27.9.23 "in den nächsten Wochen" funktionieren.

Dieses Elternkonto ist vorerst nur für Elternbriefe gedacht. Der Messenger ist nicht aktiv, auch wenn er in der Oberfläche angezeigt wird.

#### **Ups...**

da ist was schiefgelaufen. Alle Eltern, die sich bis zum 4.9. noch nicht registriert haben, müssen einen neuen Registrierungscode bekommen. Wenn Sie also noch einen Elternzugang brauchen, wenden Sie sich bitte an das [Admin-Team](mailto:admins@gymnasium-ditzingen.de) und nennen uns Ihren Namen sowie den ihres Kindes bzw. die Ihrer Kinder. Danke!

# **FAQs - Fragen und Probleme**

#### Wie lautet mein Benutzername? Was muss ich bei "Account" eintragen?

Bitte verwenden Sie zur Anmeldung in IServ ( gymnasium-ditzingen.de oder <https://gymnasium-ditzingen.de/iserv>) die E-Mailadresse, die Sie im Sekretariat bzw. bei der Registrierung in IServ angegeben haben, als Benutzernamen.

#### Ich bekomme die Meldung "Account existiert nicht"

Bitte prüfen Sie genau, ob Sie die E-Mail-Adresse und das Passwort wirklich richtig eingetragen haben. Tippfehler passieren schnell. Achten Sie auch auf die Groß- und Kleinschreibung in Ihrer E-Mail-Adresse, sie muss genauso sein wie bei der ersten Anmeldung. Handytastaturen korrigieren z.B. gerne den ersten Buchstaben zu einem Großbuchstaben. Teilweise ergänzt die Autokorrektur auch ein Leerzeichen am Ende, das gelöscht werden muss.

Wenn das nicht hilft, schließen Sie die Seite, öffnen Sie sie nochmal und probieren Sie es bitte ein

weiteres Mal. Wenn dann der Fehler immer noch auftaucht, schicken Sie bitte eine Mail an admins@gymnasium-ditzingen.de. Nenne Sie uns dabei Ihre E-Mail-Adresse so, wie Sie sie als Nutzernamen verwenden möchten (c.Babbage@xy.de oder C.Babbage@xy.de oder C.babbage@xy.de …). Wir prüfen die Schreibweise Ihrer E-Mail Adresse und setzen ggf. Ihr Passwort zurück. Sie erhalten dann ein vorläufiges Passwort, mit dem Sie sich wieder anmelden und dann ein neues Passwort vergeben können.

### **Ich habe zwei Codes für zwei Kinder bekommen, aber nur einer funktioniert**

Die beiden Codes müssten identisch sein, wenn Sie für beide Kinder auch die selbe E-Mail-Adresse im Sekretariat hinterlegt haben. Wenn Sie sich mit dem Code für ein Kind registrieren, dann müssten ihre anderen Kinder automatisch mit angezeigt werden.

Falls Sie unterschiedliche Codes erhalten haben, melden Sie sich mit einem davon an. Zusätzlich wenden Sie sich bitte ans Sekretariat und prüfen Sie, ob Ihre E-Mail-Adressen dort noch aktuell sind und für jedes Kind die selbe E-Mail-Adresse eingetragen ist.

## **Ich habe zwei Codes für zwei Kinder bekommen und soll mich beim zweiten Kind mit einer anderen E-Mail-Adresse registrieren**

Das müssen Sie zum Glück gar nicht. Wenn alles korrekt funktioniert, tauchen beide Kinder automatisch in ihrem zuerst erstellten Account auf. Wenn nicht, dann melden Sie sich bitte bei admins@gymnasium-ditzingen.de und nennen uns Namen und Klassen Ihrer Kinder sowie die E-Mail-Adresse, die für beide verwendet werden soll. Den zweiten Code brauchen Sie nicht mehr.

Auch wenn Sie bereits mit zwei verschiedenen Adressen zwei getrennte Accounts für Ihre Kinder erstellt haben, können wir das zusammenführen. Wir kümmern uns darum, meist schaffen wir das innerhalb weniger Tage.

### **Mir wird nur eines meiner Kinder in meinem IServ-Konto angezeigt**

Möglichkeit 1: Manchmal werden die Accounts vom System nicht zusammengefasst. Wir wissen auch nicht, warum. Bitte wenden Sie sich an die Admins (admins@gymnasium-ditzingen.de). Idealerweise nennen Sie uns dabei die Namen aller Ihrer Kinder und deren Klasse sowie die E-Mail-Adresse, die Sie bei Ihrer iServ-Anmeldung genutzt haben. Wir kümmern uns darum, meist schaffen wir das innerhalb weniger Tage. Möglichkeit 2: Eines der Kinder wurde erst neu eingeschult. Melden Sie sich in der App einmal ab und wieder an, vielleicht löst das das Problem schon. Wenn nicht: Bitte haben Sie ein bisschen Geduld, wir schaffen nicht alles vor Schulbeginn in der Sommerferien, und auch in der ersten Schulwoche haben wir andere Prioritäten. Sie verpassen nichts.

### **Ups, ich finde mein Passwort nicht mehr…**

Auf der Startseite können Sie auf "Passwort vergessen" klicken. Dann müssen Sie die E-Mail-Adresse eintragen, mit der Sie sich bei iServ registriert haben, und bekommen ein neues vorläufiges Passwort zugeschickt.

### In der App bekomme ich die Meldung "Ungültige iserv-Adresse"

Probieren Sie gymnasium-ditzingen.de und<https://gymnasium-ditzingen.de/iserv>aus. Eine von beiden Adressen funktioniert fast immer.

# **Schritt-für-Schritt-Anleitung zur Einrichtung des Kontos**

1. Scannen Sie den Bild-Code oder öffnen Sie den Link<https://gymnasium-ditzingen.de/eltern>

2. Tragen Sie den Registrierungscode ein. Wenn Sie den Bild-Code gescannt haben, ist Ihr Registrierungscode bereits eingetragen.

3. Geben Sie Ihre persönliche E-Mail-Adresse ein.

**Achtung: Bei einer E-Mail-Adresse ist die Groß- und Kleinschreibung normalerweise egal beim Nutzernamen in iServ nicht! Da Ihre E-Mail-Adresse auch ihr Nutzername ist, achten Sie bitte bei der ersten Anmeldung darauf, wie Sie Ihre E-Mail-Adresse eintragen. Handytastaturen korrigieren z.B. gerne den ersten Buchstaben zu einem Großbuchstaben.**

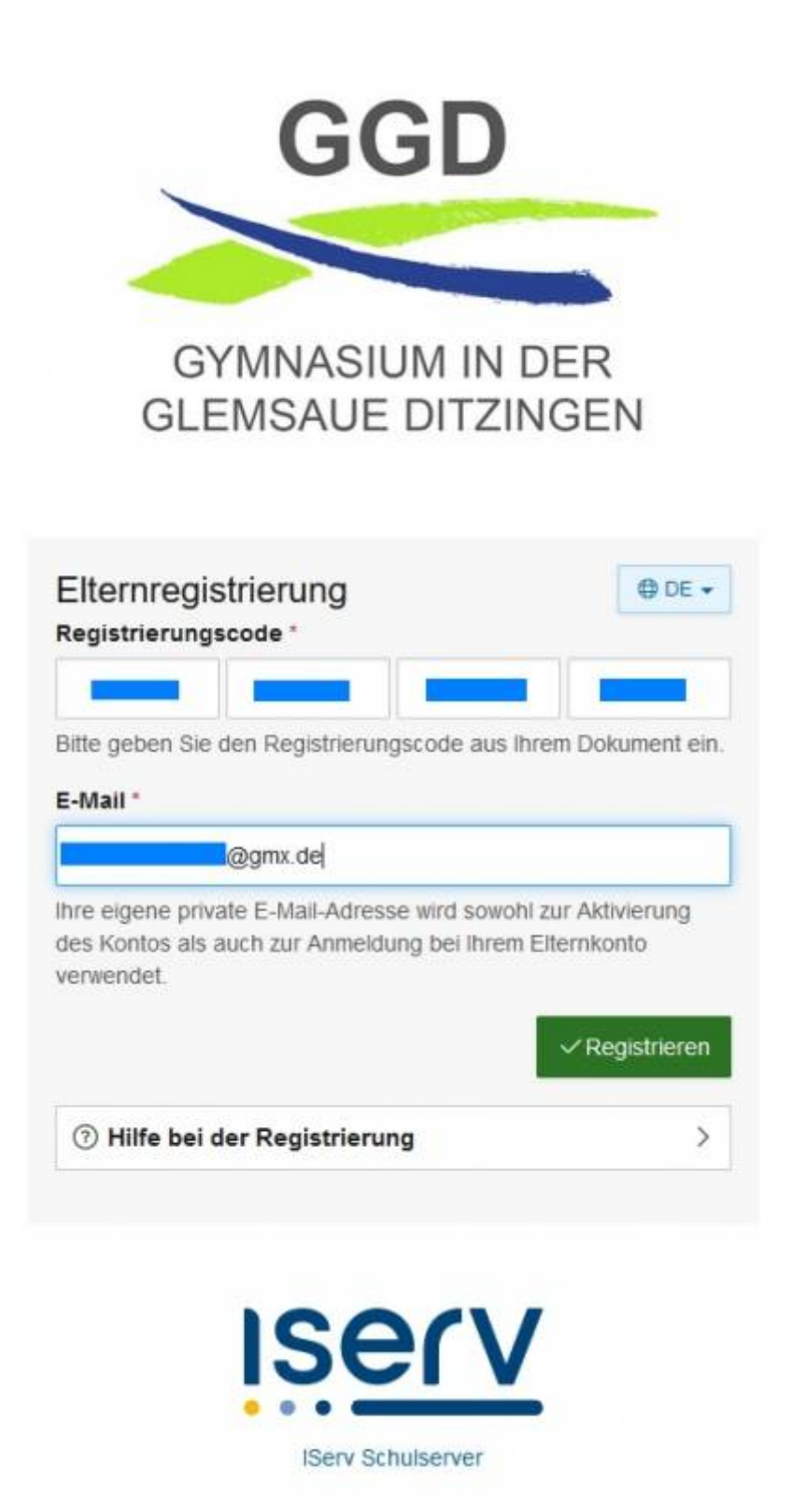

4. Bestätigen Sie mit einem Klick auf »Registrieren«. Jetzt sollte folgende Bestätigung angezeigt werden:

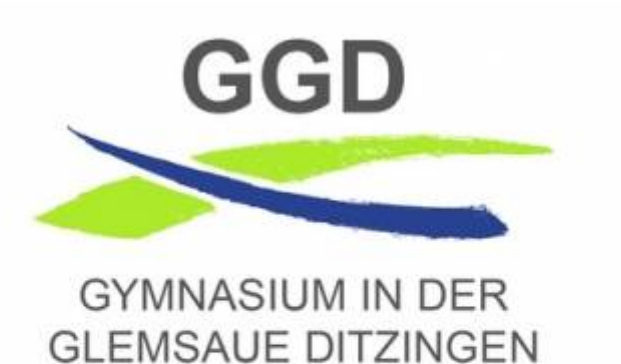

# Elternregistrierung

## Bitte prüfen Sie Ihren Posteingang

Wir haben eine E-Mail zur Überprüfung an @gmx.de gesendet. Bitte bestätigen Sie Ihr Konto in der E-Mail bis zum 07.08.2023 10:39. Danach können Sie sich über die Anmeldeselte einloggen.

⊕DE +

Sie können diese Seite verlassen.

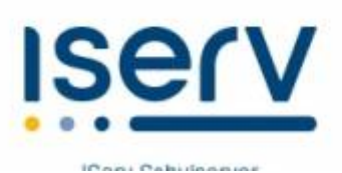

[5. Sie bekommen in Kürze eine E-Mail, mit der Sie Ihr IServ-Elternkonto aktivieren können.](https://digiwiki.gymnasium-ditzingen.de/_media/iserv/iserv-elternregistrierung-4.jpg)

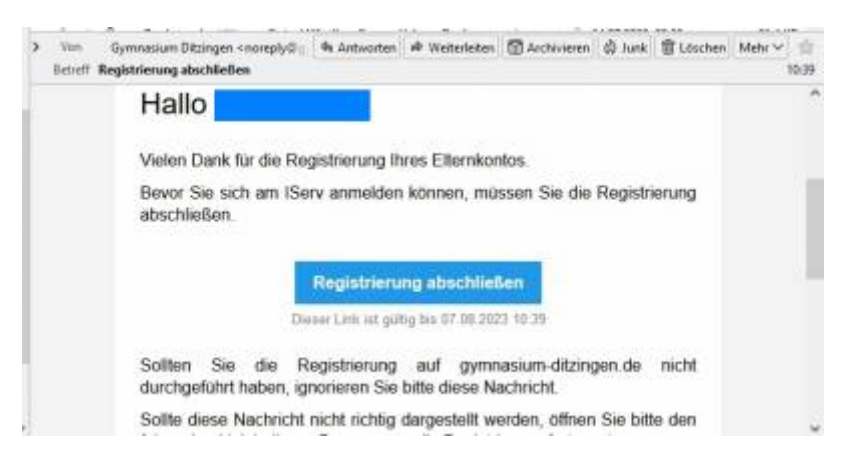

[6. Geben Sie auf der Aktivierungsseite Ihr Wunschpasswort ein und notieren Sie es sich bitte an einem](https://digiwiki.gymnasium-ditzingen.de/_media/iserv/iserv-elternregistrierung-5.jpg) [sicheren Ort.](https://digiwiki.gymnasium-ditzingen.de/_media/iserv/iserv-elternregistrierung-5.jpg)

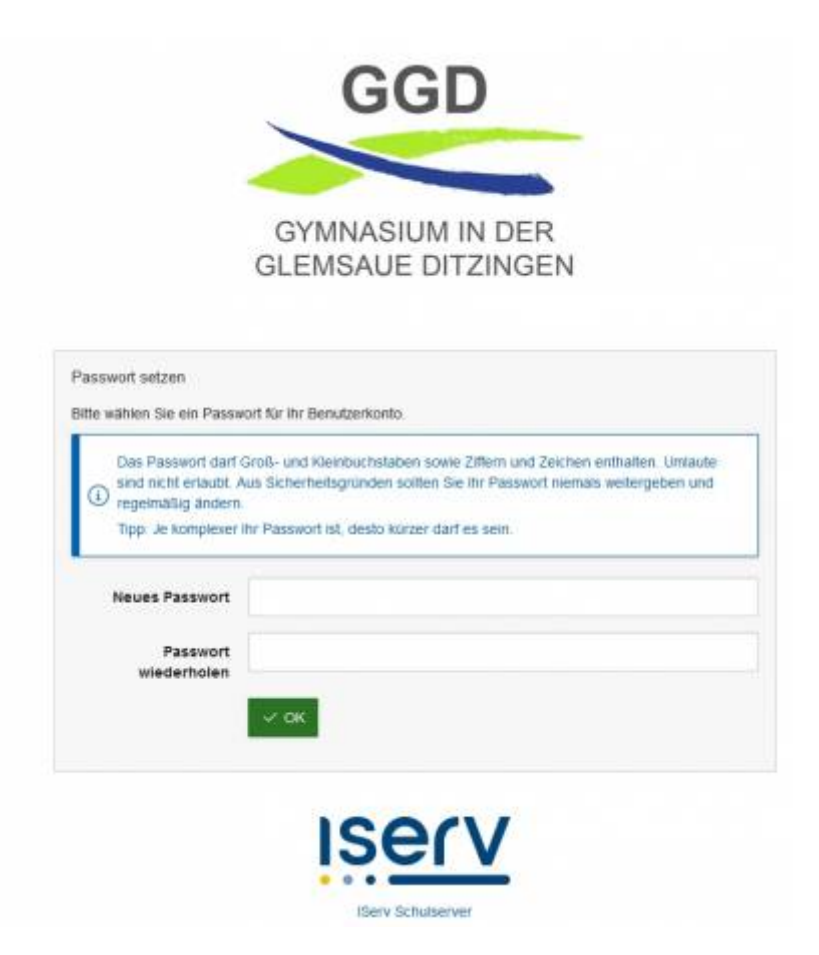

[6. Sie sind startklar. In Zukunft können Sie sich hier anmelden:](https://digiwiki.gymnasium-ditzingen.de/_media/iserv/iserv-elternregistrierung-7.jpg) <https://gymnasium-ditzingen.de/iserv>. Bitte tragen Sie bei "Account" Ihre E-Mail-Adresse ein und bei "Passwort" das Passwort, das Sie gerade vergeben haben.

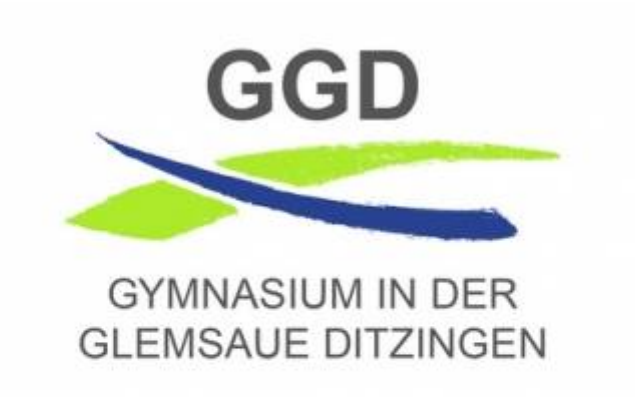

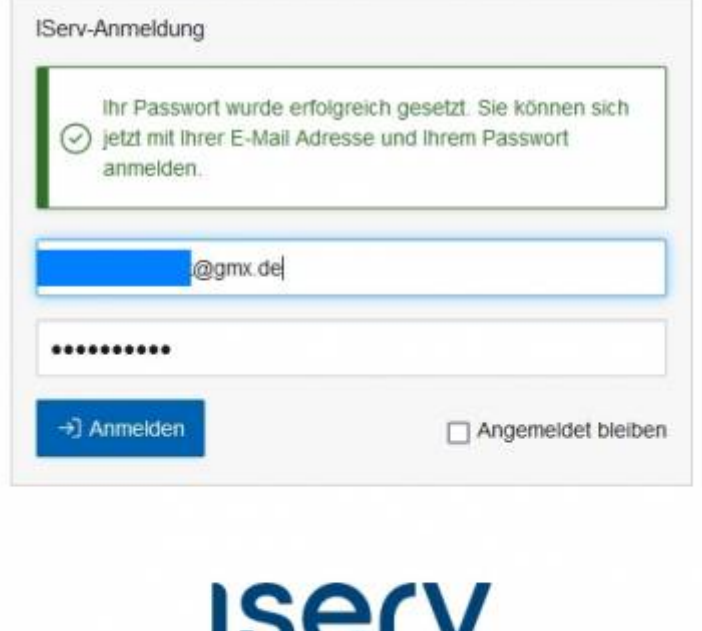

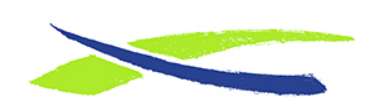

Gymnasium in der Glemsaue <https://digiwiki.gymnasium-ditzingen.de/>

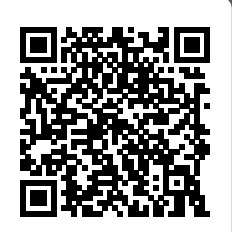

Link:

**<https://digiwiki.gymnasium-ditzingen.de/iserv/eltern?rev=1696519048>** Stand: **05.10.2023 17:17**

г

**IServ Schulserver**